# MedKeeper User Manual

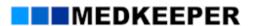

#### Copyrights

Copyright 2008 MedKeeper. All rights reserved. MedKeeper Hub  $^{\text{TM}}$  is a trademark of MedKeeper.

Clinical Pharmacology® is a trademark of Gold Standard Inc.

Applicable FARS/DFARS restrictions apply to government use.

#### **Disclaimer and Limitations of Liability**

Licensee is responsible for ensuring that each of its Authorized Users exercises his or her independent professional judgment in the performance of patient care and pharmacy management activities. While the MedKeeper Hub system provides a tool to assist in some of these activities, Licensee and its Authorized Users are responsible for ensuring that the Authorized User has used all information available, including his or her specialized knowledge, skill and experience, in reaching decisions concerning these activities. MedKeeper warrants that the MedKeeper Hub system will perform substantially in accordance with the current specifications and documentation contained in this manual. Aside from this warranty, the MedKeeper Hub system, including this manual, is provided AS IS, and NO REPRESENTATION OR WARRANTY OF ANY KIND, EXPRESS OR IMPLIED, INCLUDING THE WARRANTY OF MERCHANTABILITY OR FITNESS FOR A PARTICULAR PURPOSE, IS MADE WITH REGARD TO THE SYSTEM. Authorized Users should refer to the license agreement for any questions regarding permissible use.

While the MedKeeper Hub System provides a tool to assist in patient care and pharmacy management activities, it is not a substitute for the User's independent professional judgment. Each User is responsible for ensuring that he or she has used all information available, including his or her specialized knowledge, skill and experience, in reaching decisions concerning these activities.

The MedKeeper Hub System, including core content and the manual, is provided AS IS, AND NO REPRESENTATION OR WARRANTY OF ANY KIND, EXPRESS OR IMPLIED, INCLUDING THE WARRANTY OF MERCHANTABILITY OR FITNESS FOR A PARTICULAR PURPOSE, IS MADE WITH REGARD TO THE SYSTEM BY MEDKEEPER OR ANY OF ITS LICENSORS.

Upon expiration or termination of your facility's license to the MedKeeper Hub System, or any part thereof, you must cease all use of the applicable portions of the product. You should refer to the license agreement signed by your facility for any questions regarding permissible use.

### Users Guide Table of Contents

| Copyrights                                                             | 2  |
|------------------------------------------------------------------------|----|
| Disclaimer and Limitations of Liability  Introduction to MedKeeper Hub |    |
| •                                                                      |    |
| MedKeeper Hub™ Features                                                | 4  |
| Formulary ManagementPharmacy Communication and Publications            | 4  |
| RxInterventions/RxForms Formulary Mobility                             | 4  |
| Clinical Pharmacology® Drug Information                                | 4  |
| Getting Started                                                        |    |
| The Main Page                                                          | 5  |
| Navigating the MedKeeper HUB™                                          | 6  |
| Documents                                                              |    |
| Downloads                                                              |    |
| Formulary                                                              |    |
| Print                                                                  | _  |
| PDA<br>Help                                                            |    |
| Logout                                                                 |    |
| Search from the Main Page                                              |    |
| Search by Drug NameSearch by Formulary                                 |    |
| Select View                                                            |    |
| Search by Drug Category                                                |    |
| View Health Plan Formularies                                           |    |
| Product Information Page                                               |    |
| Clinical Documentation                                                 |    |
| Drug Information                                                       | 14 |
| Drug Information Search                                                | 14 |
| ez797                                                                  | 14 |
| Important Messages                                                     | 15 |
| Documents and Links                                                    | 15 |
| Folders and Documents                                                  |    |
| Contact Information                                                    |    |

### Introduction to MedKeeper Hub

The MedKeeper Hub<sup>™</sup> is a complete, integrated pharmacy information portal. It enables hospital pharmacists to quickly and effectively access and communicate important pharmacy information throughout their facilities.

## MedKeeper Hub™ Features

#### **Formulary Management**

The Formulary Search Tool allows a facility to create and maintain multiple formularies. If the facility wishes to create separate formularies for inpatient, outpatient and specialty clinics, it can be done with just a few clicks of the mouse!

#### **Pharmacy Communication and Publications**

Hospital-specific guidelines, policies, or procedures may be added as documents. Or, add links to other pharmacy- or hospital-related web pages. Create Pharmacy News Letters, P & T Communications, Committee Information and Minutes. Organize and display them here!

#### **RxInterventions/RxForms**

Use the MedKeeper RxInterventions, RxForms, or customize your own forms to collect and document information. Document on the web site or on the PDA. Generate professional, customized reports on all of your clinical activities.

#### **Formulary Mobility**

MedKeeper Hub makes formulary information and forms available over the Internet and on handheld devices. Update and access the information from anywhere!

#### Clinical Pharmacology® Drug Information

Integration of Clinical Pharmacology Direct Call and Clinical Pharmacology Full Access is available within the Pharmacy Hub.

#### **OnFormulary**

Links to private health plans, Medicaid plans, and Medicare Part D plans are available within the Pharmacy Hub.

## **Getting Started**

#### The Main Page

The Hub Main Page is divided into multiple sections (figure 1): (1) Formulary Management, (2) Clinical Documentation (RxInterventions, RxForms or Other Online Forms), (3) Drug Information, (4) ez797 Compounding, (5) Important Messages, and (6) Documents and Links. Your facility may utilize one, two, or multiple sections of the HUB.

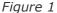

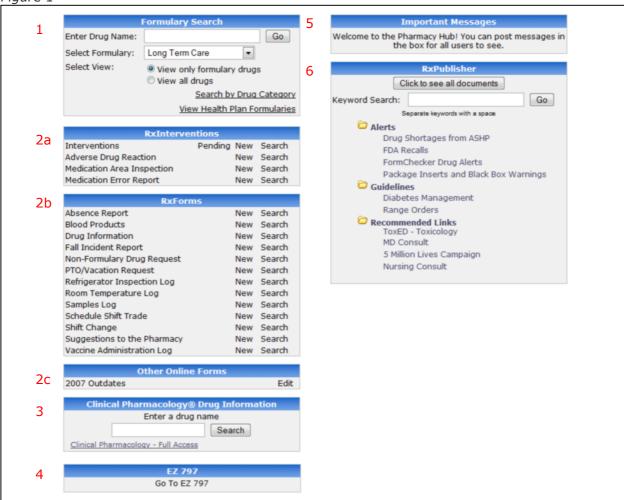

#### Formulary Search (1)

The formulary management system enables you to quickly and easily view formulary system information. This includes drugs, formulary status, notes, restrictions, therapeutic interchanges, drug links, and more.

#### **Clinical Documentation (2)**

MedKeeper provides simple yet inclusive forms to document your clinical interventions and other documentation needs. Your subscription may include some or all of the forms displayed in figure 1.

#### **Drug Information (3)**

Clinical Pharmacology Direct Call and Clinical Pharmacology Full Access may be available at your facility. Facilities with a subscription to the formulary and Clinical Pharmacology Full Access will see their facilities formulary status within the Clinical Pharmacology drug monograph.

#### **Important Messages (4)**

The administrator for the MedKeeper HUB can post messages here. Messages may be important pharmacy information or new additions to the formulary.

#### Ez797<sup>TM</sup> (5)

Link to state-of-the-art sterile preparation documentation, training, and reporting system.

#### **Pharmacy Documents and Links (6)**

Your MedKeeper Hub administrator can post important pharmacy guidelines, policies, and procedures; create pharmacy newsletters; and provide links to recommended web sites. They are displayed in an orderly fashion in the folder system provided here.

# Navigating the MedKeeper HUB<sup>TM</sup>

The navigation bar appears on each page (Figure 2). Below is a brief description of items found under each tab.

Figure 2

MAIN | DOCUMENTS | DOWNLOADS | HELP | LOGOUT

**Main:** Returns the user to the default MedKeeper Hub<sup>™</sup> home page. **Documents:** Allows user to view all documents and folders with expanded and collapsed views.

**Downloads:** Installs clinical forms and formulary onto the PDA. **Help:** Provides link to user manuals and contact information.

**Logout:** Exits the program.

#### **Documents**

Clicking on the **Documents** tab opens a selection of folders with documents inside.

**Navigate:** Use the **Navigate** function to see items in an expanded or collapsed view (Figure 3). Click on any of the documents to view the document **View Folders:** Shows only main folders and sub-folders.

View Documents: Shows all of the documents in all folders.

**Expand Folders:** Shows all folders and sub-folders with corresponding documents.

Figure 3

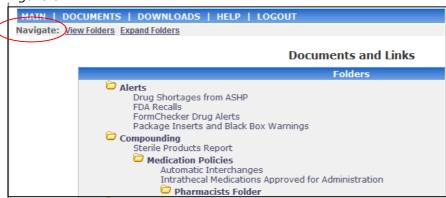

**Standard Documents:** The **Alerts** folder contains standard links that are maintained by MedKeeper.

**FDA Recalls:** Link to the FDA list of products being recalled.

**Drug Shortages from ASHP:** Link to drugs that are categorized as shortages by the FDA with the expected resolution date.

**Package Inserts:** Listed in alphabetical order are the medication package inserts available from the DailyMed web site. Those with a Black Box Warning are noted with a **B** symbol.

**FormChecker Drug Alerts:** Alerts that are specific to your facility are shown in chronological order.

#### **Downloads**

**Palm or Pocket PC:** A user can download the facility's clinical documentation forms directly to their handheld device, either Palm or Pocket PC. Length of the download will depend on the Operating System (OS) and version the user is running.

Figure 4

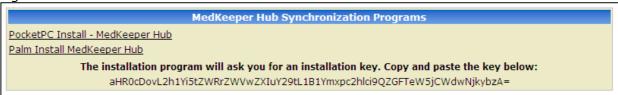

#### Steps:

- Make sure any previous version of the MedKeeper Hub™ is deleted from the handheld device
- 2. Select the appropriate platform: Palm or Pocket PC (Figure 4)
- Select Run when asked, "Do you want to run or save this file?"
   Select Run when asked, "The publisher could not be verified. Are you sure you want to run this software?" (This message appears for all products)
- 5. Select **I Agree** to the license agreement.
- 6. Select the components to install including: MedKeeper Hub for [Palm or Pocket PC] MedKeeper Hub Synchronization
- 7. Install parameters by copying and pasting the download installation key from the original screen (figure 4)
- 8. Select the destination folder for the installation
- 9. Follow the remaining directions on your PDA
- 10. Once all the steps have been completed. Check the **Done** button on your screen.
- 11. This completes the downloading of the application. Now sync the PDA to receive the data.
- 12. Sync the PDA from your desktop. This is an important step to receive the data.
  - a. To sync the PocketPC, open the active sync on your desktop and select **Options**. Select the MedKeeper Hub for synchronization.
  - b. To sync the Palm click on the sync button on your desktop.

#### **System requirements:**

Operates on all Pocket PC operating systems Operates on Palm OS - version 3.5 or higher. Requires 2 MB of installable area available.

## Formulary

### The Formulary Navigation

The navigation bar appears on each formulary page (Figure 5). Below is a brief description of each tab.

Note: This is not the same navigation bar as on the Main Hub page.

Figure 5

MAIN | PRINT | PDA | HELP | LOGOUT

**Main:** Returns the user to the default MedKeeper Hub<sup>™</sup> home page. **Print:** Allows the user to print the formulary in various formats.

**PDA**: Installs the formulary and drug information. **Help:** Links to user manuals and contact information.

**Logout:** Exits the program.

#### **Print**

Download a printed version of the formulary of choice. Select a formulary to download and then select the format. Print by Drug Class or Generic Name. Reports may also be created for the look and sound alikes on your formulary.

#### **PDA**

**Palm or Pocket PC:** A user can download the facility's formularies, directly to their handheld device, either PDA or Pocket PC. Length of the download will depend on the Operating System (OS) and version the user is running.

#### Steps:

- 1. If the user is running an earlier version of their formulary, MedKeeper recommends an un-install before downloading the new files
- 2. Make sure the formulary is deleted from the handheld device
- 3. Select the appropriate platform (Palm or Pocket PC)
- 4. Select the download
- 5. Execute the download with your sync

#### **System requirements:**

Operates on all Pocket PC operating systems Operates on Palm OS – version 3.5 or higher. Requires 2 MB of installable area available.

#### Help

**Contact Us:** Provides e-mails and phone numbers for contacts at MedKeeper. **User Manual:** Current manual for users of the formulary search program **PDA Users Manual:** Instructions for downloading and using the PDA.

#### Logout

Exit the Hub by clicking on the logout.

### **Searching the Formulary**

The user may search for drugs and medications by the following two methods: from the **Main Page** or through the **Quick Search** (appears on all secondary pages in the formulary program).

#### **Search from the Main Page**

When searching from the Main Page the user has the option to search any of the formularies by **drug name** or **class** (see Search by Drug Category in figure 6).

Depending upon your subscription, a link may appear to **View Health Plan Formularies**. Click on this link to view National, Medicaid, and Private Health Plans available through the OnFormulary program.

Figure 6

| Formulary Search  |                              |        |
|-------------------|------------------------------|--------|
| Enter Drug Name:  | Go                           |        |
| Select Formulary: | Hospital ▼                   |        |
| Select View:      | View only formulary drugs    |        |
|                   | O View all drugs             |        |
|                   | Search by Drug Category      | $\geq$ |
|                   | View Health Plan Formularies |        |

#### **Search by Drug Name**

Enter either a brand or generic name in the search box (figure 6). Search results will are listed by generic name followed by the corresponding trade names (figure 8).

#### **Search by Formulary**

Many facilities have more than one formulary. The user should select a particular formulary before searching (figure 6). Select a formulary from the **Select Formulary** drop down box.

#### **Select View**

This allows the user to either **View only formulary drugs** from the formulary selected or to **View all drugs** regardless of formulary status (Figure 6).

#### Search by Drug Category

This option allows the user to view all drugs by pharmacological classes (Figure 6). This option is found on the bottom right section of the search box. Once the initial results appear, the user can click on the class to further divide it into subclasses. Drug classes appear in black; drugs are listed in blue.

#### **View Health Plan Formularies**

Click here to enter the OnFormulary Program (Figure 6). OnFormulary is a drug look up program for current health plan formulary information including private health plans, State Medicaid plans, and Medicare Part D formularies.

#### **Quick Search**

The Quick search box appears on all secondary pages in the upper right hand corner. This option allows the user to quickly search for specific drug information from any page on the site (figure 7).

Figure 7

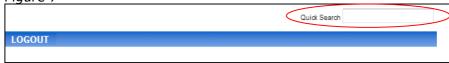

#### **Search Results Page**

On the Search Results page, drugs are grouped by Best Matches (i.e., match by generic name) and by Other Matches (i.e., trade name). Also displayed are the Formulary Status (if assigned), Therapeutic Interchange, and Links to Drug Alerts (figure 8). By clicking the underlined drug name the user will view the product information page.

Figure 8

### **Search Results** Search Results Current Formulary: Hospital We found the search term 'prilo' in the following drug(s) Search results include drugs on formulary ONLY! **Best Matches:** • Lidocaine/Prilocaine o No Tradenames Matched o On Formulary See complete formulary information Other Matches: • Omeprazole Tradenames found: Prilosec - Prilosec OTC On Formulary / Preferred See complete formulary information o Therapeutic Interchange: Pantoprazole Sodium is the preferred PPI. Omeprazole (Prilosec) 10 or 20 mg PO QD is therapeutically interchanged to Pantoprazole (Protonix) 40 mg PO QD. o Alert: Shortage of 20 mg

Note: In the example (Figure 8), the search term entered, "prilo", results in a "Best Match" corresponding to Prilocaine (generic name match), and an "Other Match" of Prilosec (Brand Name Match).

#### **Product Information Page**

The Product Page (figure 9) includes the following information:

- 1. Links to Prescribing/Drug information (if available at your facility).
- 2. Links to package insert if available from the DailyMed Website.
- 3. Alerts (facility-specific).
- 4. Therapeutic Interchanges (facility-specific).
- 5. Links to drug class (click to view formulary status of other drugs available in this class).
- 6. Formulary information with formulary status (i.e., formulary, preferred, restricted).
- 7. Notes (facility-specific).
- 8. Cost information (facility-specific).
- 9. Additional links (facility-specific).
- 10. Sound and Look Alikes
- 11. Location (facility-specific).

Figure 9

|     | Ofloxacin                                    |                                                                       |  |  |  |
|-----|----------------------------------------------|-----------------------------------------------------------------------|--|--|--|
|     | Summary Information                          |                                                                       |  |  |  |
|     | Black Box Warning   (Search Package Inserts) |                                                                       |  |  |  |
| 1.  | Prescribing/Drug Inf                         | formation: Clinical Pharmacology®                                     |  |  |  |
| 2.  | Package Insert(s):                           | Floxin (ofloxacin) tablets                                            |  |  |  |
|     |                                              | Fluoroquinolone Black Box Warning                                     |  |  |  |
|     |                                              | Alerts and Therapeutic Interchange                                    |  |  |  |
| 3.  | Alerts:                                      | New Black Box Warning Regarding Tendinitis                            |  |  |  |
| 4.  | Therapeutic Interchar                        | nge: Generic Ocuflox will be substituted for Ciprofloxacin Eye Drops. |  |  |  |
|     | Hospital                                     |                                                                       |  |  |  |
|     |                                              | 5. Categories / Ophthalmologicals / Ophthalmological Anti-infectives  |  |  |  |
|     |                                              |                                                                       |  |  |  |
| 6.  | Ophthalmic                                   |                                                                       |  |  |  |
|     |                                              | [On Formulary] Ofloxacin 0.3 % :: Generic, Ocuflox                    |  |  |  |
|     | drops, solution                              | E Catanaia / Custonia Astiliation / Shanna include                    |  |  |  |
|     |                                              | 5. Categories / Systemic Antibiotics / Fluoroquinolones               |  |  |  |
| 6.  | Oral                                         |                                                                       |  |  |  |
| 0.  | 0.4.                                         | On Formulary] Ofloxacin 200 mg :: Generic                             |  |  |  |
|     | Oral tablet [                                |                                                                       |  |  |  |
|     | View complete listings Cross Formulary View  |                                                                       |  |  |  |
| _   | Neteri                                       | Additional Information                                                |  |  |  |
|     | Notes:<br>Relative Cost:                     | Tablets for outpatient use only.                                      |  |  |  |
|     | Additional Links:                            | \$ Courley Debient Information                                        |  |  |  |
| 9.  | Additional Links:                            | Ocuflox Patient Information                                           |  |  |  |
| 10. | Sound and                                    | Floxin may be confused with Flexeril, Flexon                          |  |  |  |
|     | Look Alikes:                                 | Ocuflox may be confused with Occlusal-HP, Ocufen                      |  |  |  |

Click on <u>View complete listings</u> to view strengths and formulations not available at your facility (this option may be turned off by your administrator).

Click on <u>Cross Formulary View</u> to view availability of this drug on other facility formularies included in your account.

### Clinical Documentation

Clinical Documentation allows the user to document, record and review information collected for customized forms (figure 10). Your facility may utilize one or more forms in the HUB. Depending on the form type, it may appear in the RxInterventions, RxForms, or Other OnLine Forms box.

The user may need to logout before beginning documentation. This ensures that the user receives credit for any information added.

Figure 10

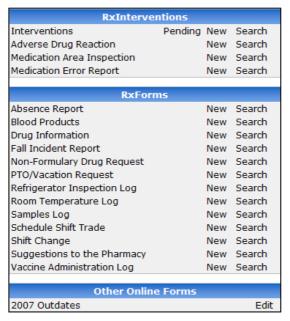

**New** - Clicking on **New** after the selected form takes the user to a blank form. Once on the form page, the user may fill in each of the appropriate items and then click on the bottom of the form for the following functions:

**Save** - Saves the form with all of the information entered.

**New** - Clears the form for new information; does not save any information.

**Search** - Takes the user to the search page; does not save any information.

**Delete** - Deletes information from the current form even if previously saved. Gives user a blank form.

**Search** - Clicking on **Search** from the Main Page, takes the user to the Search Page (figure 11). Each form will have a customized search page for searching information from any of the entered fields or within a certain date range.

Figure 11

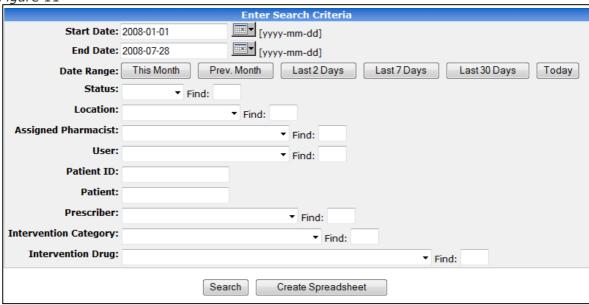

# **Drug Information**

#### **Drug Information Search**

Enter a drug name or term to search your drug information database (figure 12). Databases available for searching including Clinical Pharmacology Direct Call (takes you directly to the drug monograph or Clinical Pharmacology (Full Access). Contact your administrator to learn which are available at your facility.

Figure 12

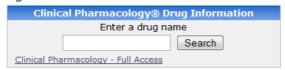

### ez797

Please refer to the manual included with the ez797 program (figure 13).

Figure 13

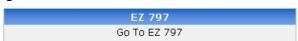

## **Important Messages**

Your administrator may enter a new message here to disseminate important pharmacy information throughout the facility

Figure 14

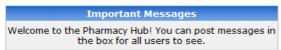

### **Documents and Links**

#### **Folders and Documents**

A sample of folders, documents, and links are shown on the front page. Click on **View All Folders** at the top to view all folders and documents contained in the program. Click on a specific document or link to view content.

Figure 15

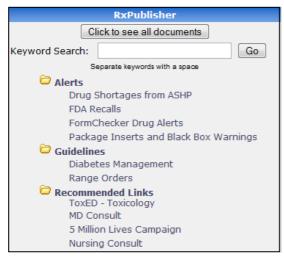

### **Contact Information**

#### MedKeeper

9191 Sheridan Blvd Suite 103

Westminster, CO 80031 Phone: 877-812-0100 info@medkeeper.com